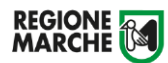

# *SIFORM2*

*Manuale Utente*

*Procedura di delega*

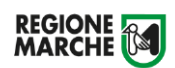

# **Sommario**

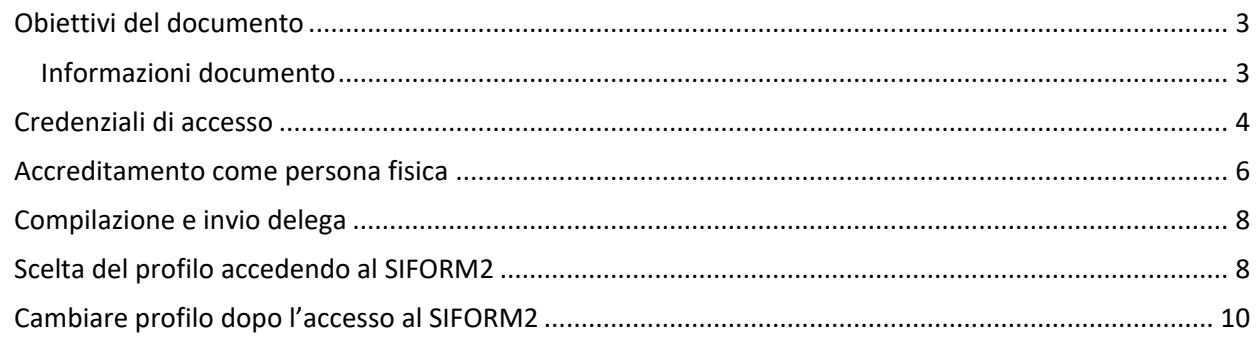

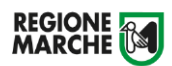

## <span id="page-2-0"></span>**Obiettivi del documento**

Il presente documento espone le modalità operative per le funzionalità della piattaforma SIFORM2 per delegare una persona fisica ad operare per conto del legale rappresentante di un'impresa.

Il delegato deve accreditarsi come persona fisica sul sistema SIFORM2 [\(https://siform2.regione.marche.it\)](https://siform2.regione.marche.it/) **prima** di inviare la delega.

L'accesso alle funzionalità dell'applicazione deve essere effettuato tramite il browser (Internet Explorer versione 10.0 o superiore, Firefox versione 3.0 o superiore o Chrome) connesso alla rete Internet.

Tutti i dati riportati, nell'esposizione delle funzionalità del sistema, sono inventati ed utilizzati a puro titolo di esempio.

Il documento descrive per la funzionalità di registrazione, tutte le interfacce di interazione utente/sistema.

La descrizione delle interfacce è effettuata tramite la visualizzazione delle maschere applicative (interfacce utente).

Nel caso in cui l'interfaccia non possa essere contenuta per intero in un unico screenshot, ne sono riportati più di uno (ognuno rappresentante una sua porzione) in modo tale da descriverla completamente. In questo caso è inserito alla fine del nome della figura il numero degli screenshot relativi a quell'interfaccia. Nel caso di pagine "dinamiche" (che variano aspetto), viene riportata la versione con il numero massimo di campi e funzioni disponibili.

L'applicazione è raggiungibile da qualsiasi PC (dotato di connessione ad Internet) all'indirizzo: [https://siform2.regione.marche.it](https://siform2.regione.marche.it/)

## <span id="page-2-1"></span>Informazioni documento

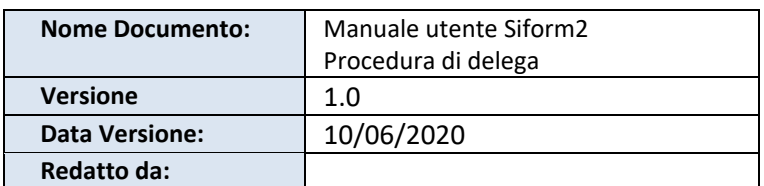

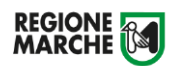

# <span id="page-3-0"></span>**Credenziali di accesso**

Il delegato deve accreditarsi come persona fisica sul sistema SIFORM2 [\(https://siform2.regione.marche.it\)](https://siform2.regione.marche.it/) prima di inviare la richiesta di delega.

Per accedere al sistema occorre eseguire il login tramite l'infrastruttura della Regione Marche denominata "Cohesion SSO" sempre necessariamente con credenziali di tipo "forte" ovvero con credenziali nominative rilasciate previo riconoscimento di persona con documento di identità.

Il sistema Siform2 non consente l'accesso tramite credenziali "deboli" ovvero username e password autogenerate dall'utente.

**Il sistema SIFORM2 [\(https://siform2.regione.marche.it](https://siform2.regione.marche.it/)) e l'help desk SIFORM2 non rilasciano le credenziali di accesso.**

**Relativamente a problemi di autenticazione con Cohesion, contattare il relativo help desk alla casella di posta elettronica [helpdesk.cartaraffaello@regione.marche.it.](mailto:helpdesk.cartaraffaello@regione.marche.it)**

Le modalità di autenticazione supportate da Cohesion sono:

- SPID Livello 2 Sistema pubblico di identità digitale;
- Pin Cohesion:
- Carta Nazionale dei Servizi CNS, compresa la Carta Raffaello;
- Dominio Regione Marche.

## **SPID Livello 2 – Sistema pubblico di identità digitale<https://www.spid.gov.it/>**

Permette l'accesso ad un numero crescente di servizi della Pubblica Amministrazione utilizzando username, password e codice temporaneo (inviato tramite sms o app per cellulare).

Per il rilascio sono necessari un documento di identità valido (carta di identità o passaporto), la tessera sanitaria con il codice fiscale, un indirizzo e-mail e un numero di telefono cellulare.

Per il rilascio delle credenziali occorre rivolgersi ad uno degli "Identity provider" abilitati. Si consigliano:

Poste ID <https://posteid.poste.it/> - riconoscimento di persona gratis, presso gli sportelli postali oppure on line se già cliente online di Bancoposta;

Sielte ID <http://registrati.sielteid.it/> - riconoscimento di persona gratis on line tramite webcam (smartphone, tablet o PC).

E' possibile ottenere le credenziali SPID senza riconoscimento di persona ed in pochi minuti utilizzando la firma digitale, se posseduta. Maggiori particolari possono essere reperiti sui siti dei provider abilitati.

**Per utilizzare SPID non è necessaria alcuna configurazione del PC, occorre avere a disposizione un cellulare.**

#### **Pin Cohesion**

Costituite dalla terna statica CODICE FISCALE/PASSWORD/PIN.

Le credenziali vanno ritirate presentandosi personalmente ad uno degli sportelli di registrazione presenti presso le sedi dei vari **Centri per l'Impiego** portando con sé la Tessera Sanitaria e un documento di identità in corso di validità. La prima metà della password e del PIN viene consegnata allo sportello, la seconda metà viene inviata via e-mail alla casella dichiarata in fase di riconoscimento.

## **Non è necessaria alcuna configurazione del PC.**

#### **Carta Nazionale dei Servizi – CNS**

Si tratta della nuova Tessera sanitaria CNS dotata di Chip e certificato di Autenticazione oppure qualsiasi tipo di CNS sul mercato (Aruba, Namirial, Infocert, ecc).

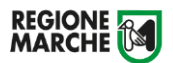

La tessera sanitaria deve essere attivata recandosi presso uno sportello abilitato (sportelli URP delle Aree Vaste; elenco disponibile a questo indirizzo:

[https://cittadinanzadigitale.regione.marche.it/TsCns/Sportelli\)](https://cittadinanzadigitale.regione.marche.it/TsCns/Sportelli) portando con sé la propria tessera sanitaria e un documento di identità in corso di validità.

**E' comunque necessario dotarsi di lettore smart card da collegare al computer e configurare i driver del lettore e della smart card.**

**Si precisa che NON è possibile accedere al SIFORM2 con credenziali di tipo "debole", cioè generate dall'utente stesso.**

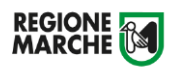

## <span id="page-5-0"></span>**Accreditamento come persona fisica**

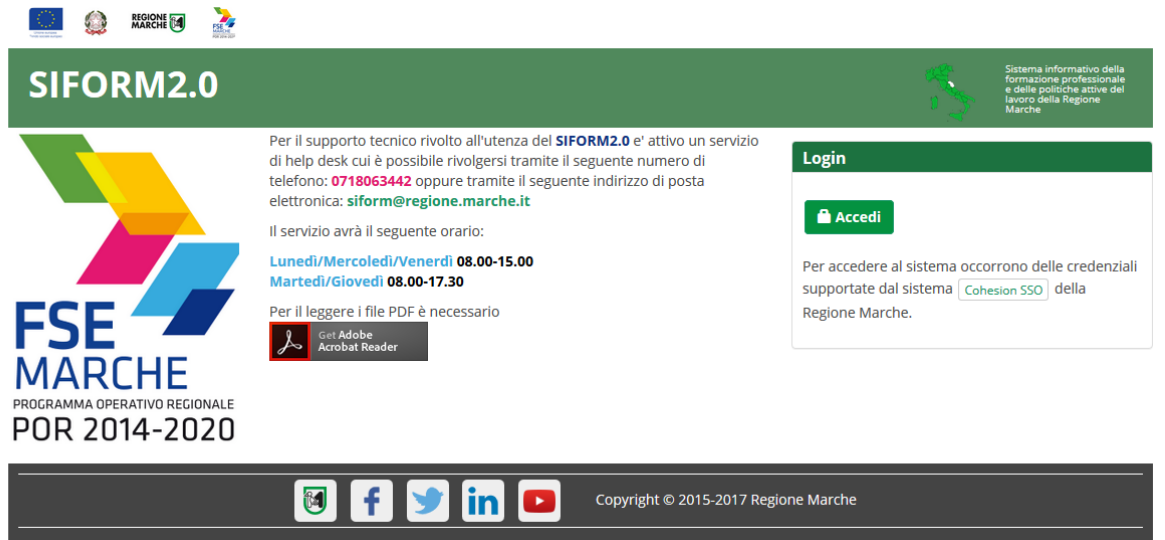

Accedere al sistema informativo Siform2 aprendo il link [https://siform2.regione.marche.it](https://siform2.regione.marche.it/) e premere il

**Accedi** pulsante

L'utente verrà indirizzato verso il sito Cohesion per l'autenticazione.

**Il sistema SIFORM2 [\(https://siform2.regione.marche.it](https://siform2.regione.marche.it/)) e l'help desk SIFORM2 non rilasciano le credenziali di accesso.**

**Relativamente a problemi con l'autenticazione con Cohesion, contattare il relativo help desk alla casella di posta elettronica [helpdesk.cartaraffaello@regione.marche.it.](mailto:helpdesk.cartaraffaello@regione.marche.it)**

Effettuare l'accesso con le proprie credenziali SPID, CNS o Pin Cohesion.

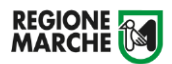

Al primo accesso verrà mostrato un messaggio relativo all'assenza di profili registrati sul Siform2:

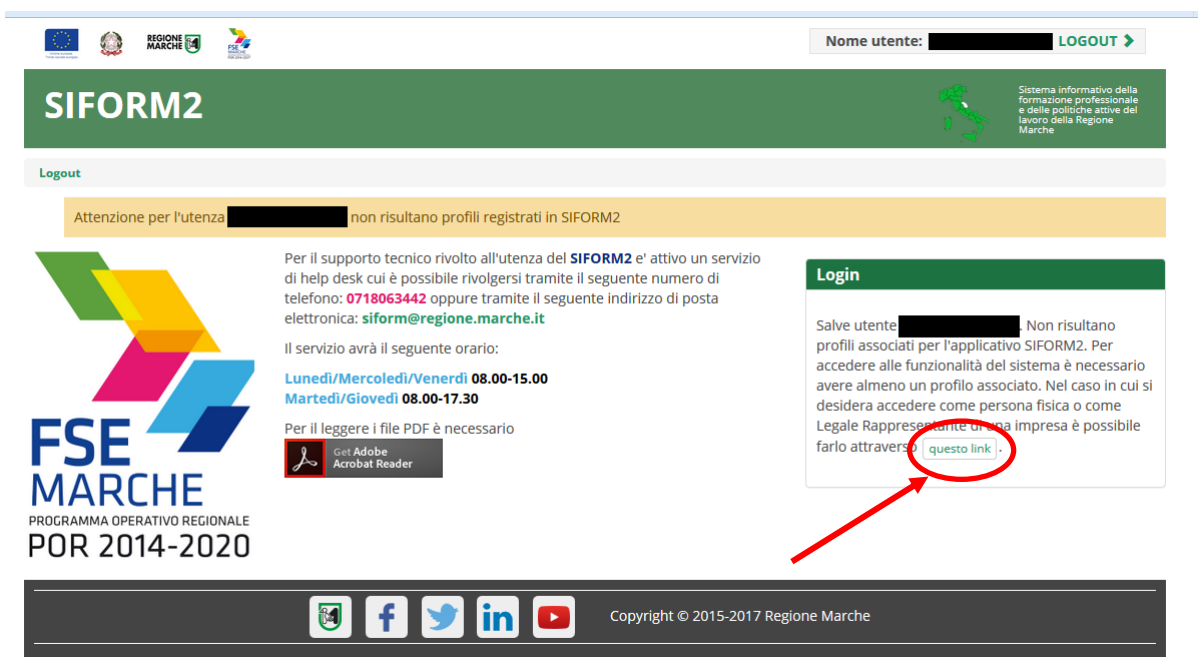

Cliccare sul pulsante **questo link** per accedere alla procedura guidata di profilazione.

Nel caso l'utente sia già profilato sul Siform2 come persona fisica, passare al paragrafo successivo: "Compilazione e invio delega".

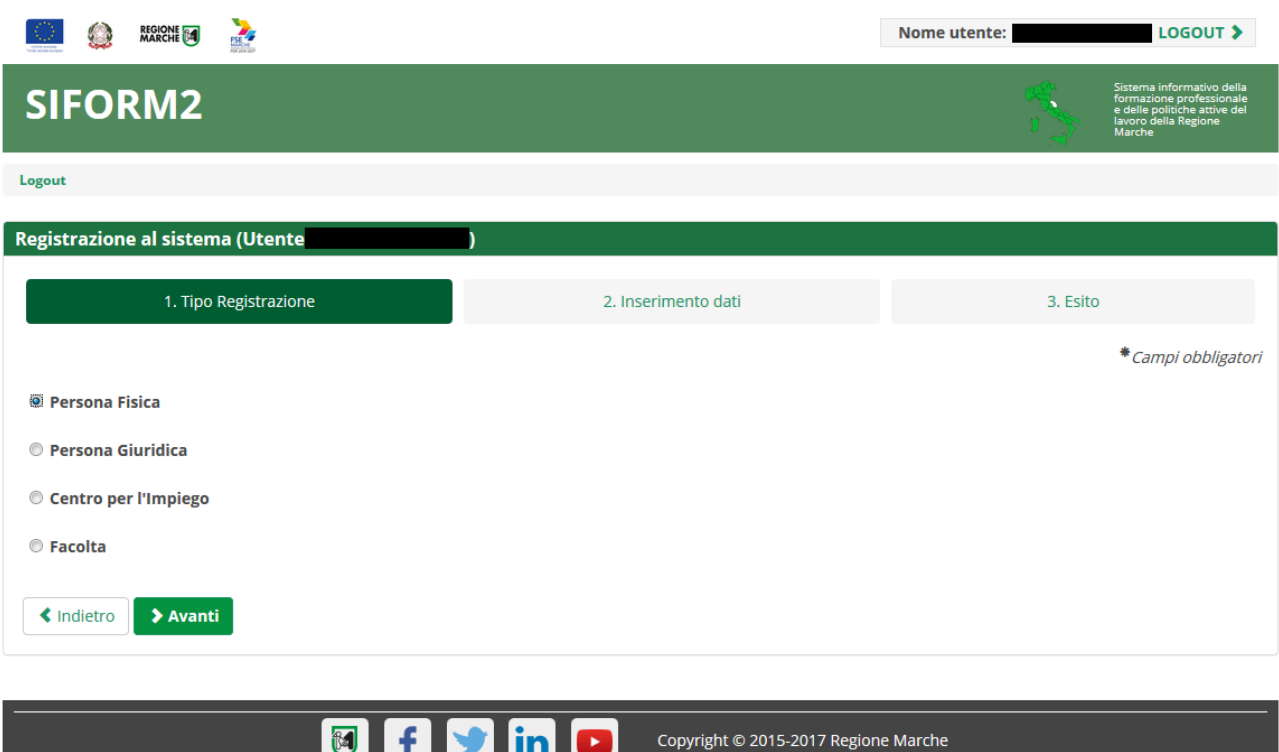

# Passo 1. Tipo di registrazione Selezionare "Persona fisica" e premere il pulsante "Avanti"

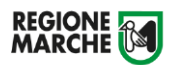

Passo 2. Inserimento dati

Verificare i propri dati anagrafici riportati nelle sezioni "Dati anagrafici" e "Residenza" Verificare la correttezza del proprio indirizzo email riportato nella sezione "Altri Dati". Cliccare sulla casella di spunta relativa al trattamento dei dati secondo la disciplina vigente. Non è necessario compilare gli altri campi della sezione.

Al termine premere il pulsante "Conferma registrazione". Verrà mostrato un messaggio di operazione seguita correttamente.

## <span id="page-7-0"></span>**Compilazione e invio delega**

Scaricare e compilare il modulo "Delega\_presentazione\_domanda\_SIFORM2" Il documento è pubblicato sulla home page del Siform2 e al seguente link: [inserire altri link]

## **Il modulo della delega è un file di tipo pdf compilabile e non deve essere né stampato né firmato.**

Una volta compilato in tutte le sue parti, il modulo di delega va spedito al seguente indirizzo mail: [siform@regione.marche.it](mailto:siform@regione.marche.it) allegando copia del documento di identità e della tessera sanitaria sia del delegato che del legale rappresentante dell'impresa delegante.

L'help desk provvederà ad registrare l'anagrafica dell'impresa nel sistema SIFORM2 e abiliterà il delegato ad operare per conto di quell'impresa, assegnandogli il profilo di "Delegato alla presentazione delle istanze". Gli operatori dell'help desk confermeranno, sempre via email, il positivo completamento dell'operazione.

# <span id="page-7-1"></span>**Scelta del profilo accedendo al SIFORM2**

Ricevuta la comunicazione di abilitazione, il delegato potrà accedere al SIFORM2 e presentare la richiesta di contributo COVID per l'impresa delegante.

Dopo aver effettuato l'accesso al sistema ed essersi autenticato tramite Cohesion, il delegato dovrà selezionare il profilo con il quale accedere.

Cliccare sulla Lista a discesa "Organizzazione/ Impresa/ Persona Fisica" e selezionare l'impresa delegante. Nella tendina "Ruolo", che si aprirà successivamente alla precedente scelta, selezionare il profilo "Delegato alla presentazione delle istanze".

Premere il pulsante "Conferma" per accedere.

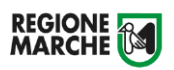

## Regione Marche Sistema informativo SIFORM2

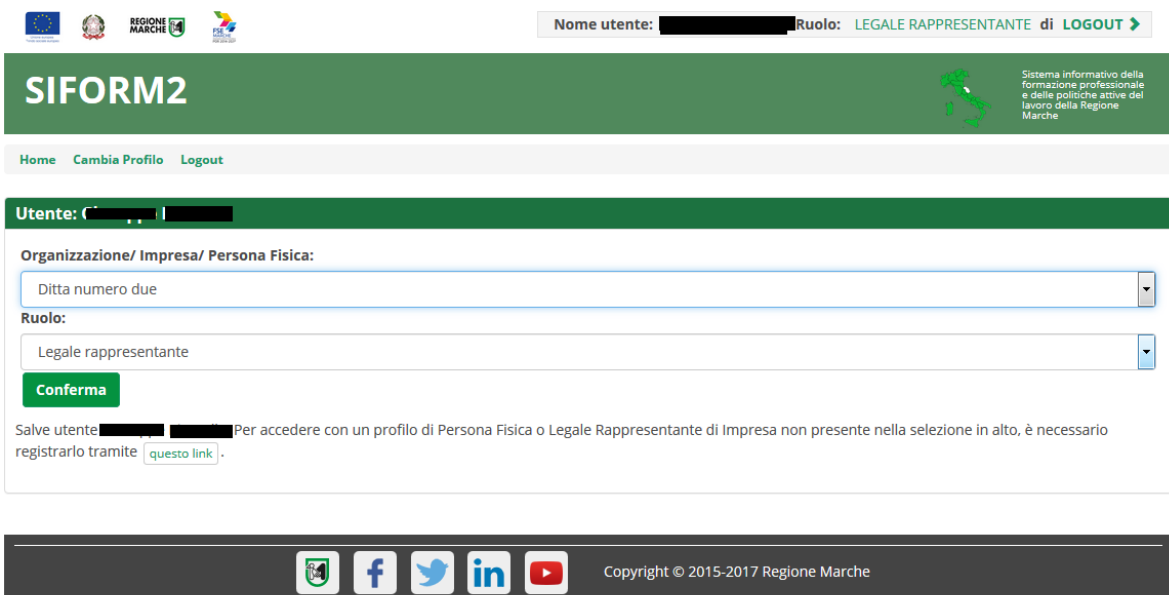

Copyright © 2015-2017 Regione Marche

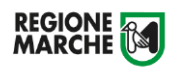

# <span id="page-9-0"></span>**Cambiare profilo dopo l'accesso al SIFORM2**

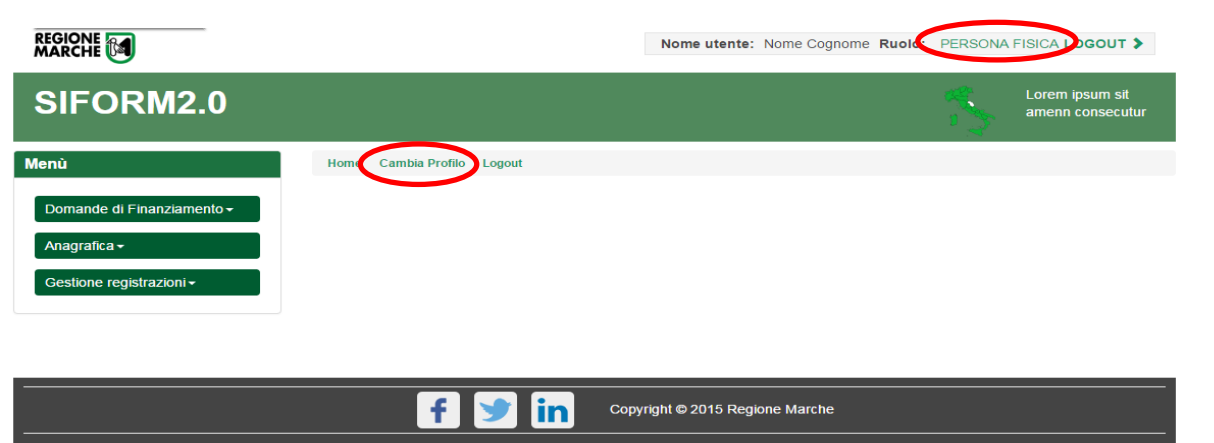

Dopo aver effettuato l'accesso al SIFORM2 è possibile cambiare il profilo utilizzato selezionando il link "Cambia profilo" oppure cliccando sul ruolo riportato in alto in caratteri verdi.

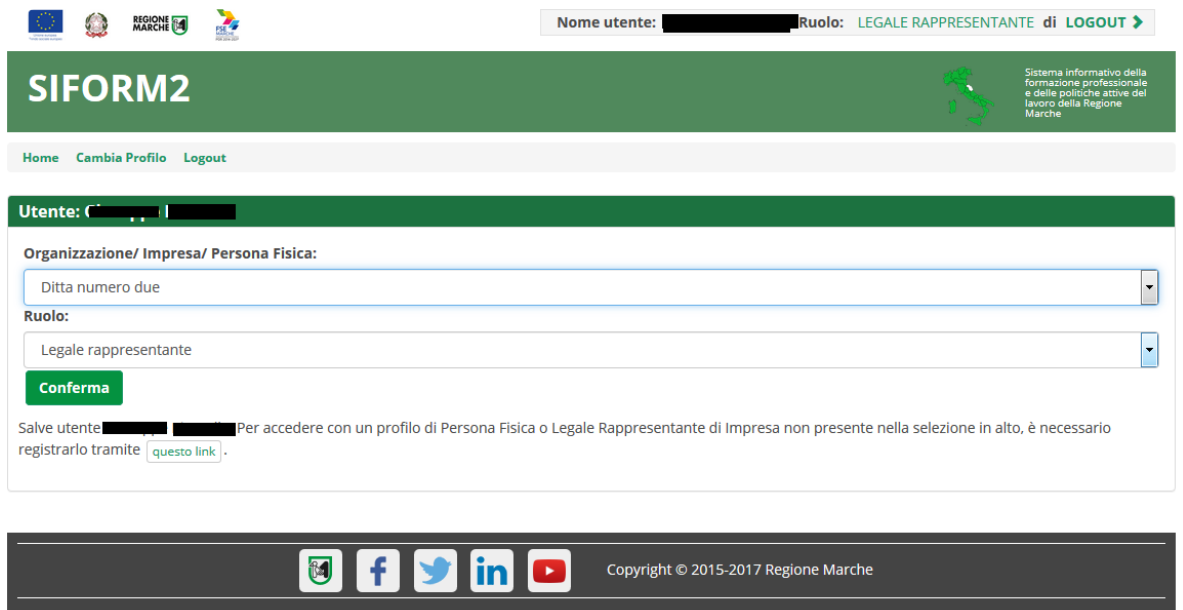

Verranno mostrate due liste a discesa:

- "Organizzazione/ Impresa / Persona fisica" dove vengono elencate le Persone giuridiche per le quali l'utente è abilitato ad operare (mediante la procedura di profilazione) e l'opzione "Persona fisica".
- "Ruolo" dove vengono elencati i profili/ruoli che l'utente ha associati per la particolare Persona giuridica selezionata in precedenza.

Nel caso di "Persona fisica" la lista a discesa "Ruolo" non viene mostrata.

Premere il pulsante "Conferma" per cambiare profilo.